# Early Payment Offers (EPOs)

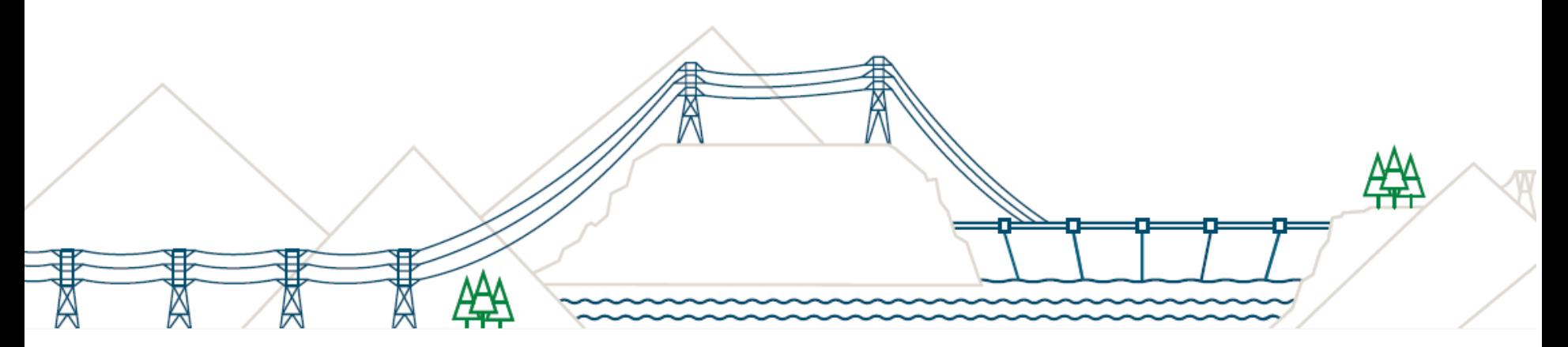

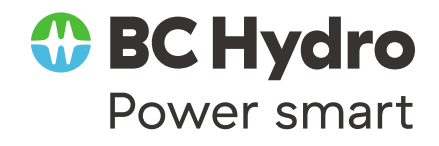

#### Agenda

- About Early Payment Offers
- Discounting explained
- FAQs
- Who to contact

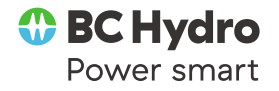

### About Early Payment Offers (EPO)

- o EPOs allow you to be **paid early** in exchange for a **sliding scale discount** (calculated daily)
- o EPOs give you greater control over your cash flow
- $\circ$  Rates typically lower rates than many alternatives (e.g., P-Card, asset-based lending, bank lines of credit)
- $\circ$  EPOs don't impact any individual payment terms which may be in your contract
- o These offers are completely optional
- You can accept on an invoice-by-invoice basis
- o Adjust your settings in Ariba to receive notifications of EPOs
- $\circ$  If you don't want to accept the EPO, and want to continue being paid as usual, you can simply ignore the offer

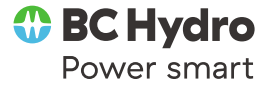

#### How it works

- 1. No change to the current process; you continue to receive orders and submit invoices through Ariba
- 2. Once an invoice is approved an EPO will be available in Ariba
- 3. If you have adjusted your settings in Ariba, you will be notified of the EPO
- 4. I you haven't adjusted your settings you can navigate to the **Early Payments** tab to see the details of the EPO
- 5. You can either ignore the EPO or pick one of the proposed Early Payment dates and the corresponding Discount
- 6. Payment of your invoice will be scheduled according to the option you chose
- 7. If you do not choose an EPO your invoice will be paid as usual

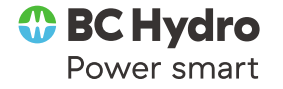

#### Discounting explained

Discounts are based on the difference between the scheduled payment date and the early payment date selected. The calculation takes the appropriate \$ discount rate and the number of days difference.

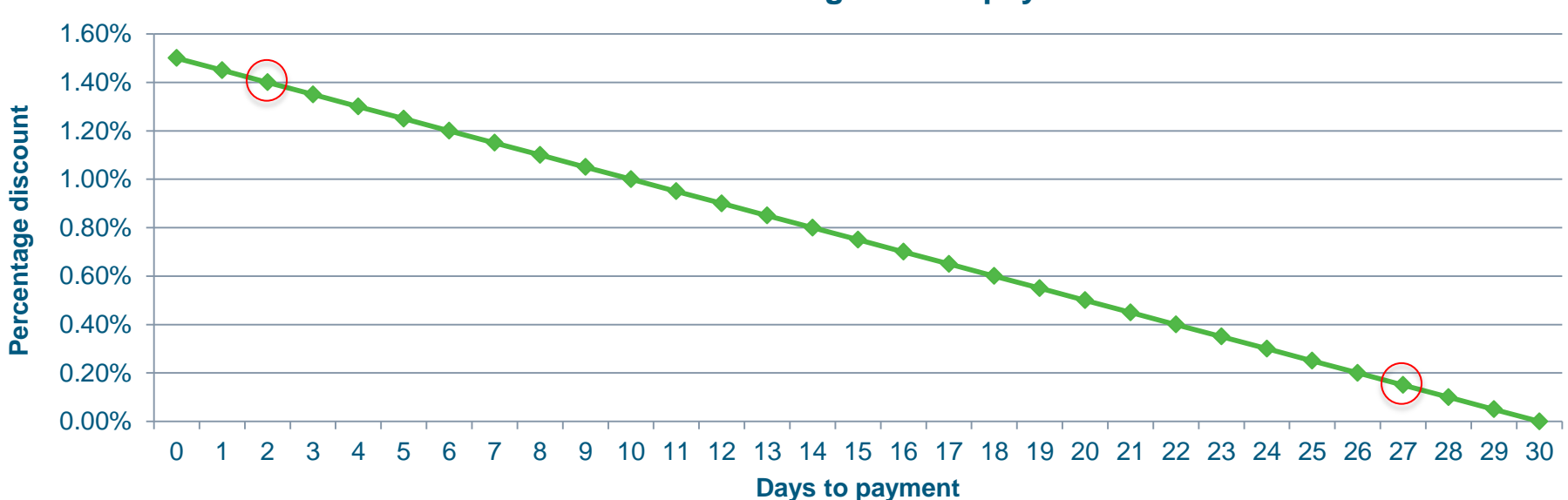

**Discount based on sliding scale to payment date**

**The earliest discounts can be taken is day 2 due to +/- processing time**

### Notifications

- o In order to receive the notification when BC Hydro sends an Early Payment Offer you must ensure your account notifications are enabled
- o Log into your account
	- o Enter your Username and Password
	- o Click **Login**
- o If you cannot login to your Ariba account, contact Ariba's Help Center for assistance

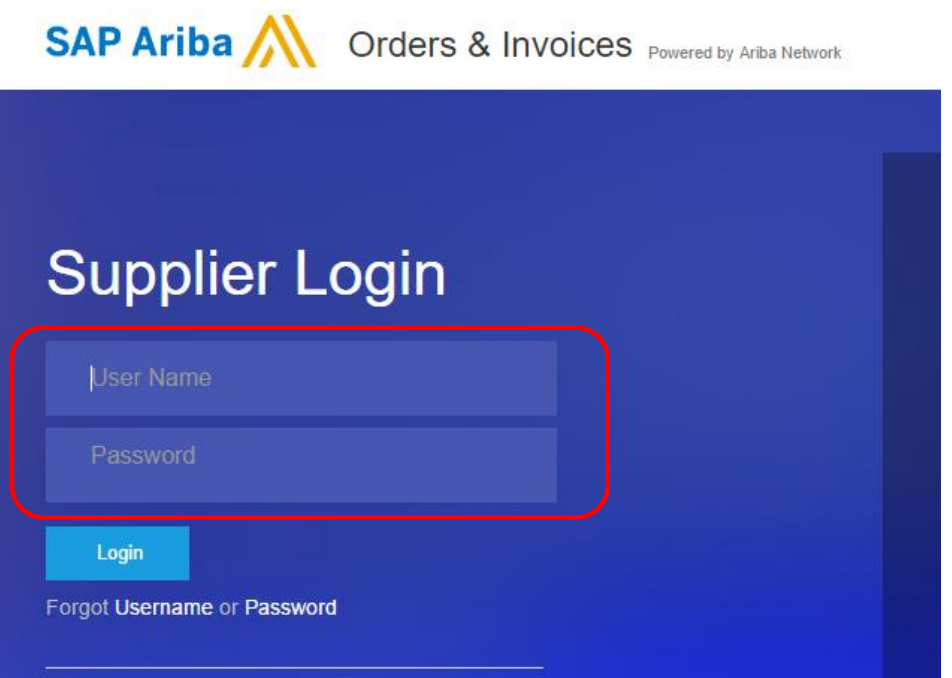

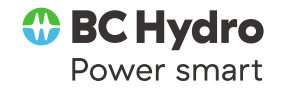

#### Notifications

- On the *Home Page*, locate the Company Settings Drop Down Menu in the upper right corner of the screen
- From this menu, select **Accelerated Payments** under Network Settings at the bottom of the menu
- If you do not have this option, you must contact your account administrator to either perform the steps for you, or change your access so you can perform the tasks

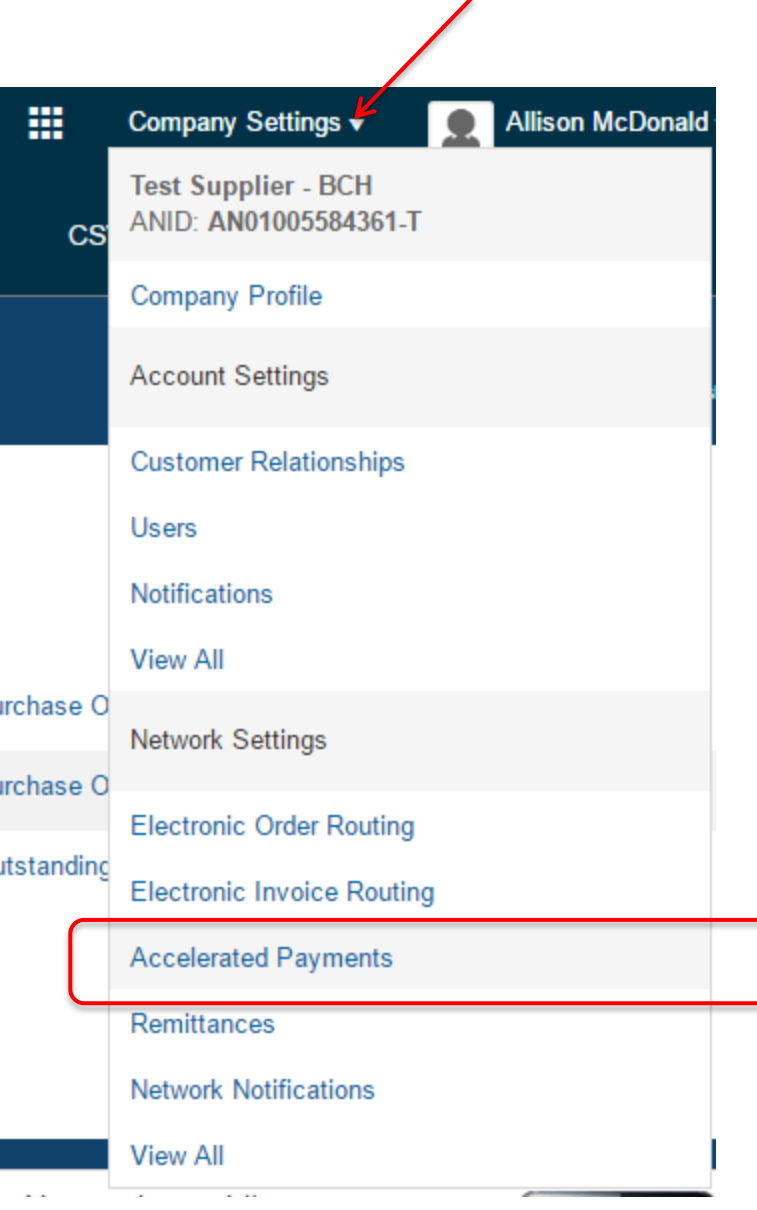

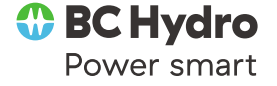

### Notifications

- There are two notifications that must be enabled: checked as shown in the screen shot
- Once checked enter the email address where the notification should be sent
- Enter up to three email addresses per notification: separate the email addresses with a comma no space
- Click **Save** at the top or bottom of the page
- Click **Close** to return to the previous screen

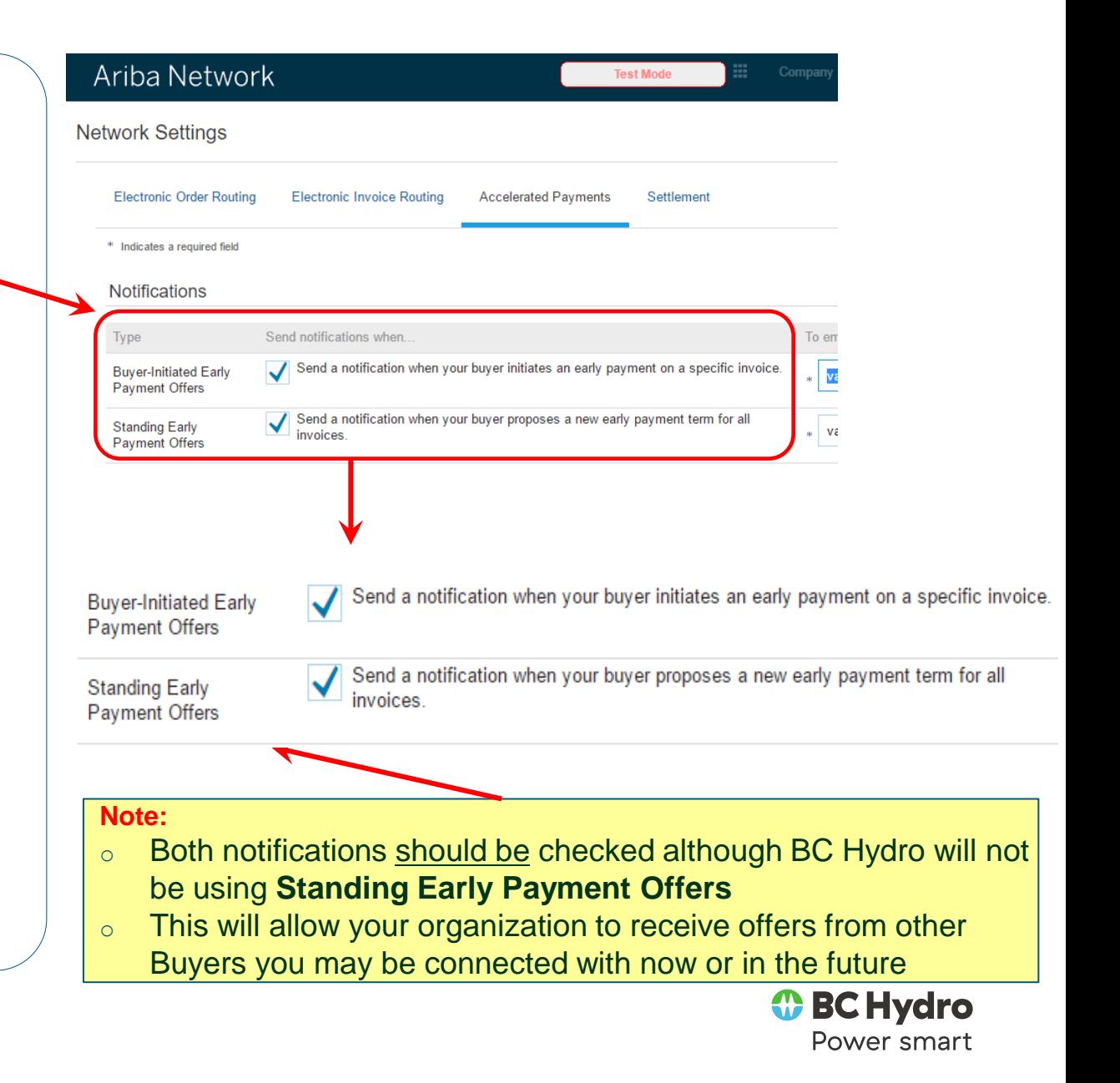

# Receiving and Accepting Offers

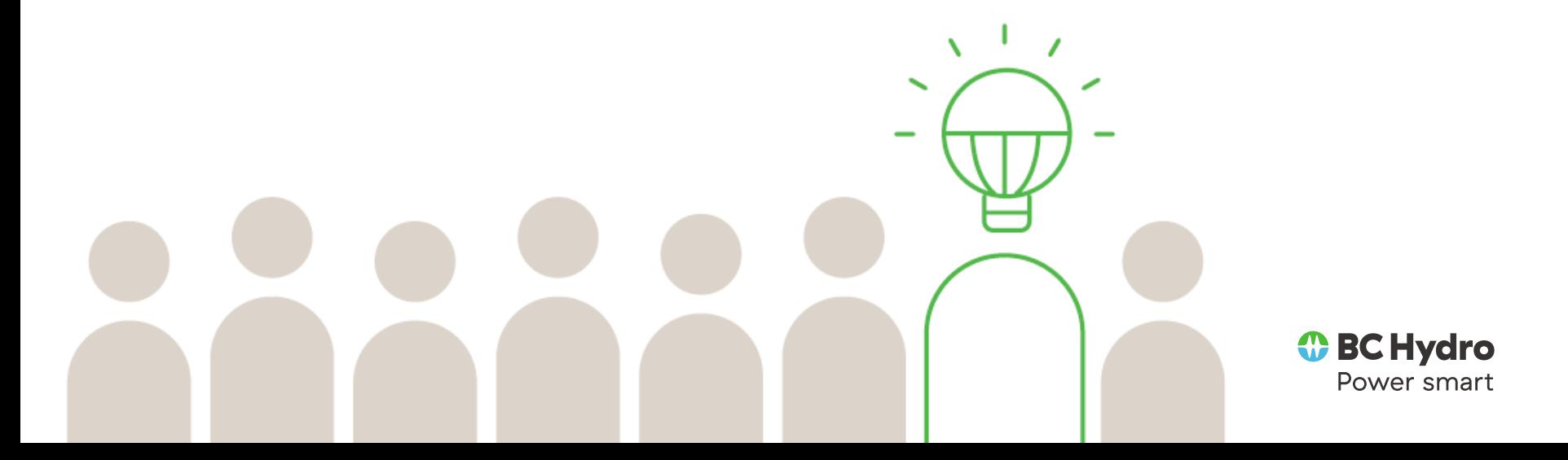

## Locating Early Payment Offers

- o When BC Hydro sends an early payment offer, the designated contact (s) will receive an email letting them know.
- $\circ$  To view the offer, log into your account
- o From the Home Page, click **Inbox** and then **Early Payments**
- o You will see all offers sent by BC Hydro on this screen
- $\circ$  This view provides the days remaining, invoice discount detail

**TRN-PPINV-1D10-1** 

16 May 2016

9 May 2016

Payment ID

BCH151002251892017001 BCH151006864592017001 BCH151006864492017001 BCH151006864452017001 BCH119002078742017001 BCH151006864602017001 BCH151006864612017001 BCH151006864622017001

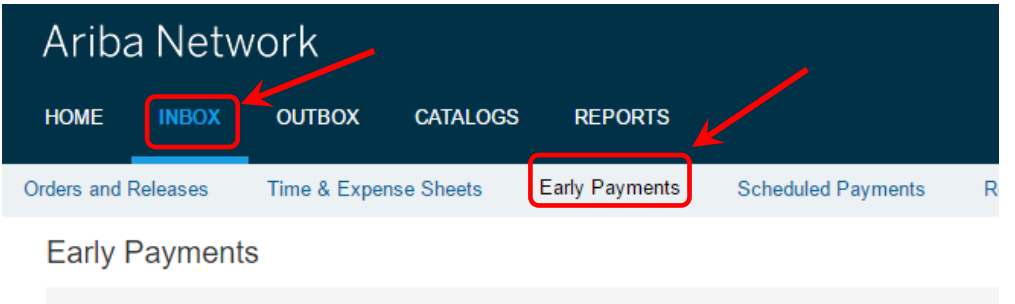

 $\blacktriangleright$  Search Filters

#### Early Payment Discounts Offered

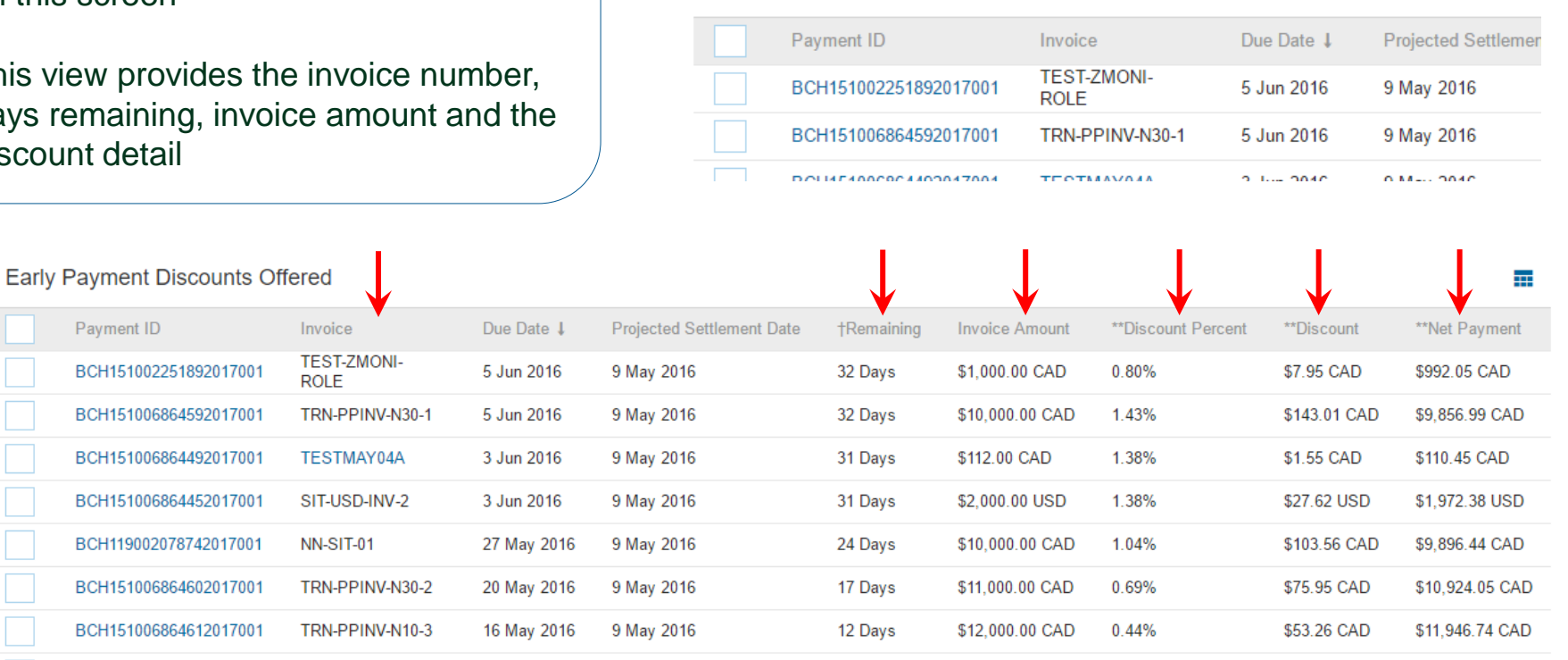

12 Davs

\$14,850,00 CAD

 $0.44%$ 

\$65.91 CAD

\$14 784 09 CAD

#### Viewing Early Payment Offers  $\overline{a}$

o To see details on the offer click on the Payment ID number in the first column

o **This will open the offer**

- o A detailed schedule based on a payment date and the applicable discount that would be taken if the invoice is paid on that date will display
- o The later the payment date the less the discount will be

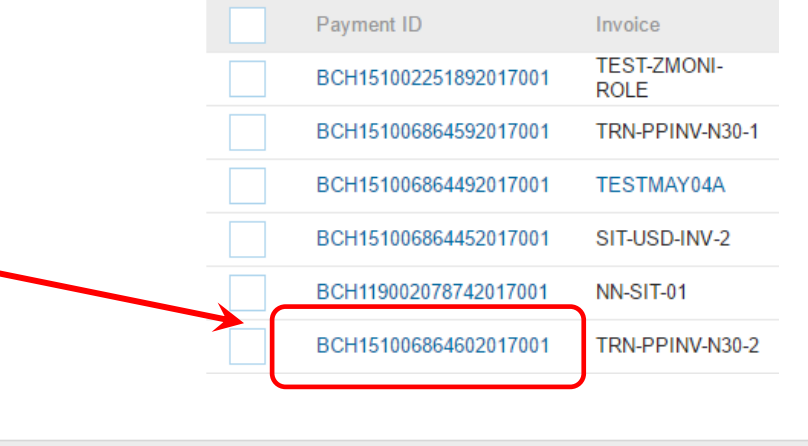

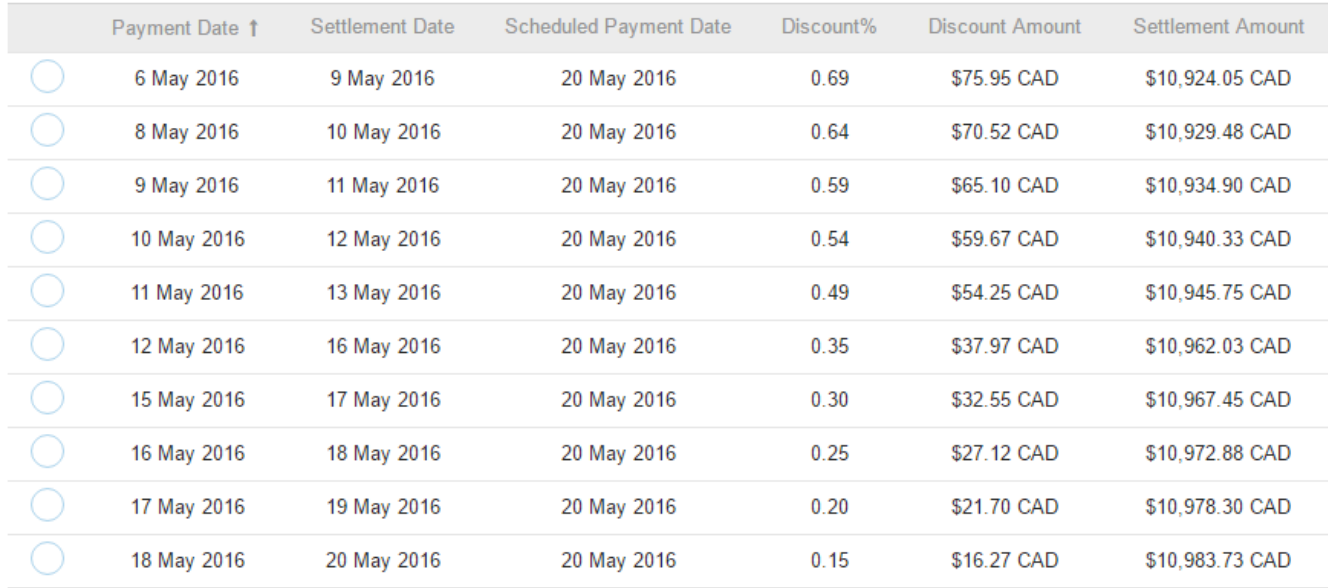

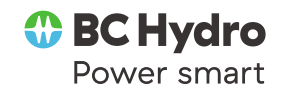

### Early Payment Offers - Schedule

#### **What the data present means:**

- $\circ$  Payment Date (Blue): the date that was selected for payment on the supplier side
- o Settlement Date (Green): the date the payment would be actually made based on the **payment date** selected
- o Scheduled Payment Date (Red): the original payment date which is the date the invoice would be paid if **no early payment** is selected; i.e.; the payment date in accordance to your standard terms with BC **Hydro**

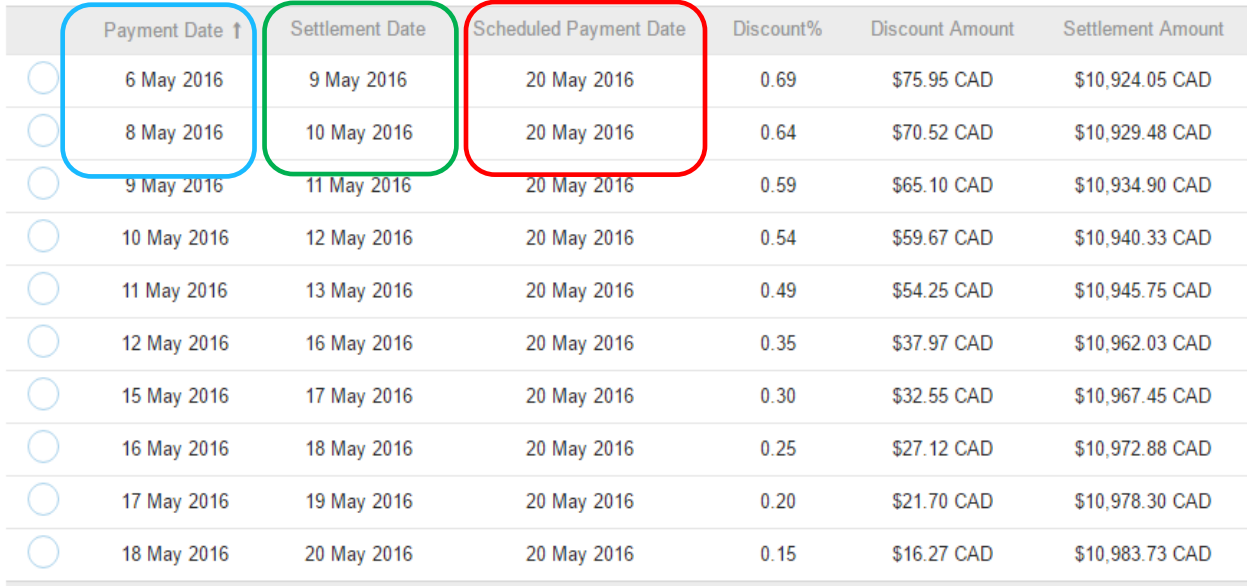

#### **IMPORTANT NOTE:**

- o The settlement date will **always** be the payment date selected + a minimum of number of processing days
- $\circ$  If the payment falls on a weekend day, it will add 1 or 2 days to the overall days to payment as no payments are executed over the weekend
- $\circ$  If the payment date falls on a holiday, that would also add to the overall days to payment as no payments are executed on holidays

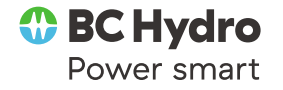

### Accepting Early Payment - Offers

#### ○ Select a payment date then click **Accept Early Payment Offer**

- $\circ$  If a payment date is not selected, an error message will show that ensures this step has been taken before accepting the early payment offer
- o This will trigger an acceptance document to be sent to BC Hydro so that the payment can be processed and paid by the date selected
- o If you do **not** wish to accept the offer, simply click *Done* at the top of the page to close the offer without action

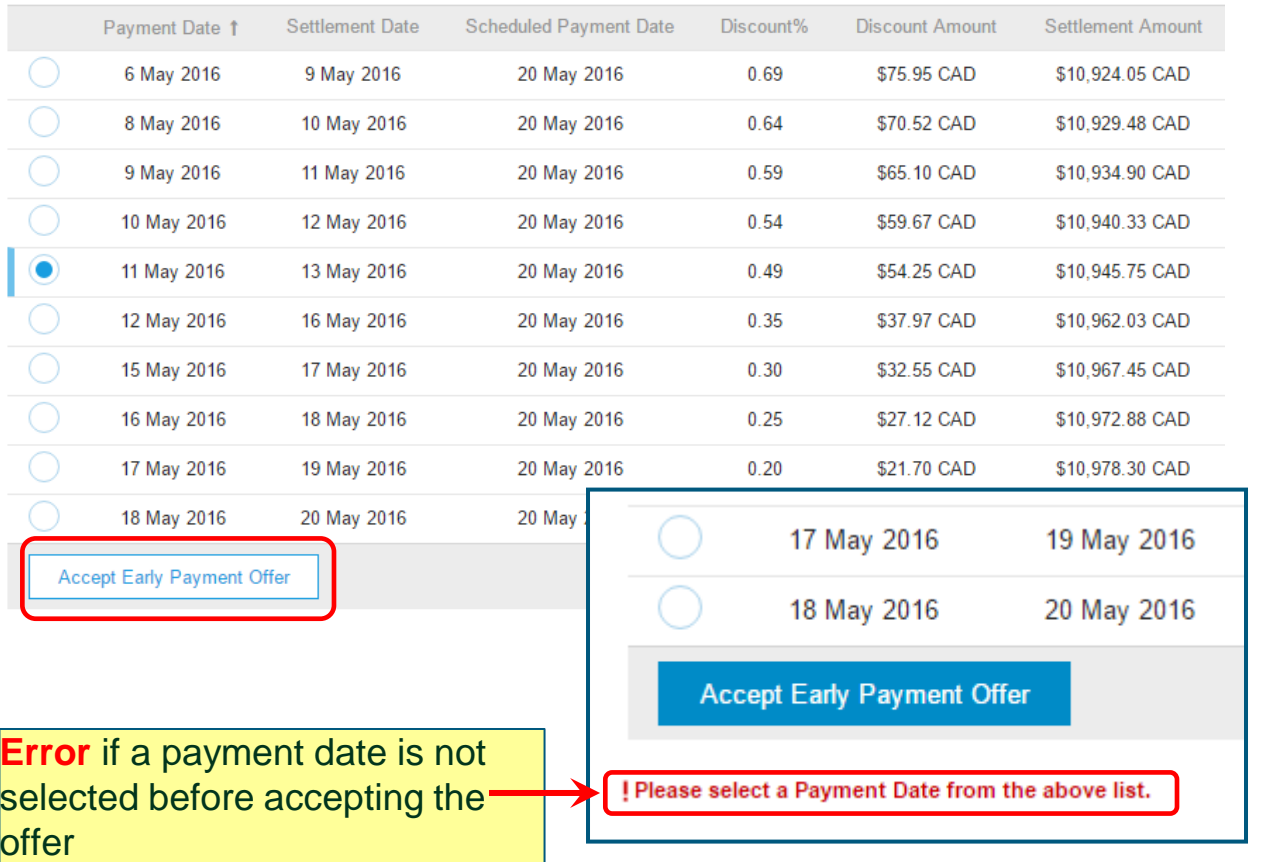

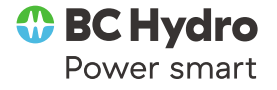

### Confirmation of Offer - Accepted

- o After accepting an offer, a confirmation page will display
- o This will provide the details of what was just selected and accepted
- o Click **Done** to finish the acceptance process
- o You will be returned to the list of other Early Payment Offers if you wish to continue reviewing other offers
- o **Note:** Once an Early Payment Offer is accepted by a supplier it is transmitted to BC **Hydro**

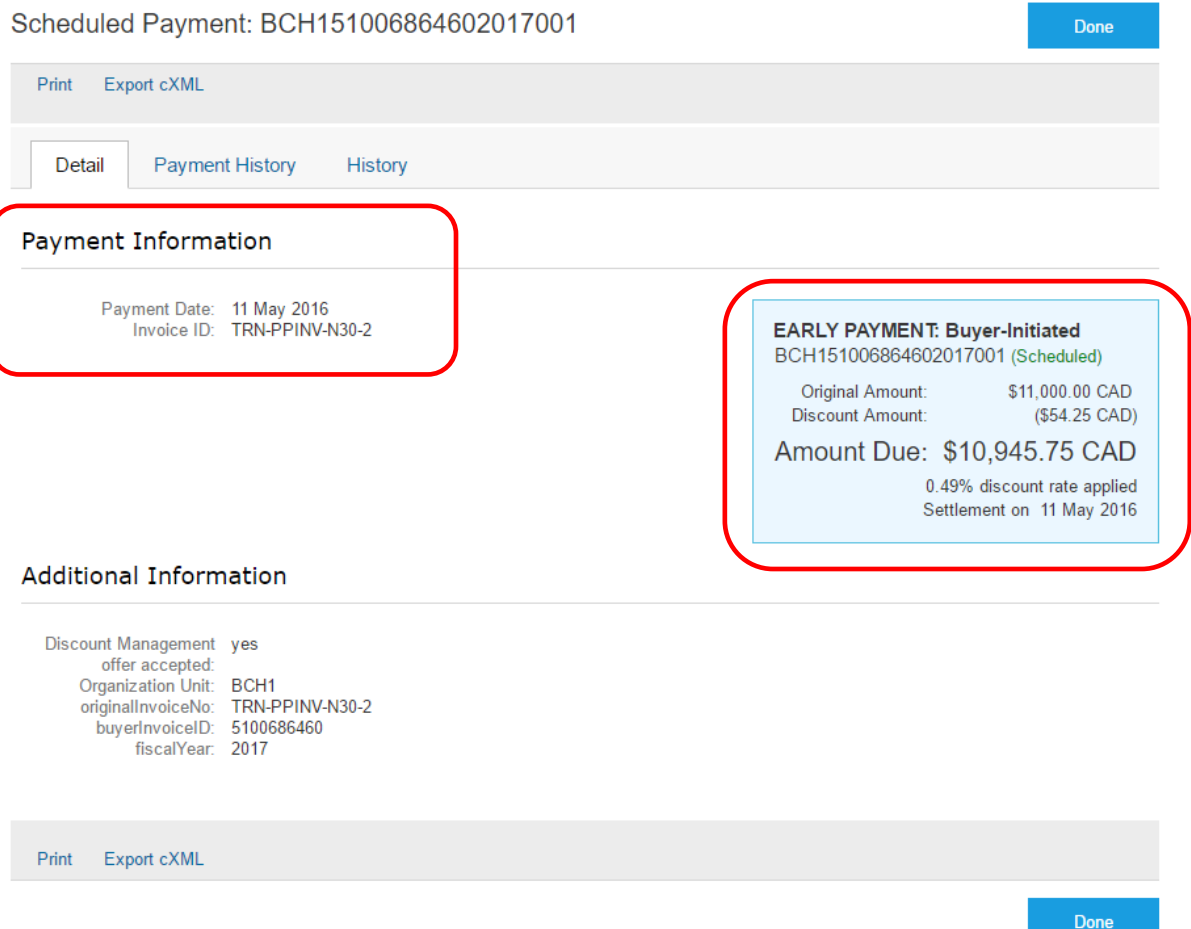

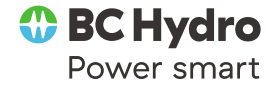

#### Viewing Scheduled Payments  $\overline{1}$

- o To review your scheduled payments and upcoming payment dates click on your **Inbox**  and then **Scheduled Payments**
- o All scheduled payments will be listed with information for the payment; invoice number, payment date, days remaining until payment and the amount
- o To review the detail of a particular scheduled payment, click on **Payment Proposal** to open

 $\blacktriangleright$  Search Filters

Scheduled Payments (16)

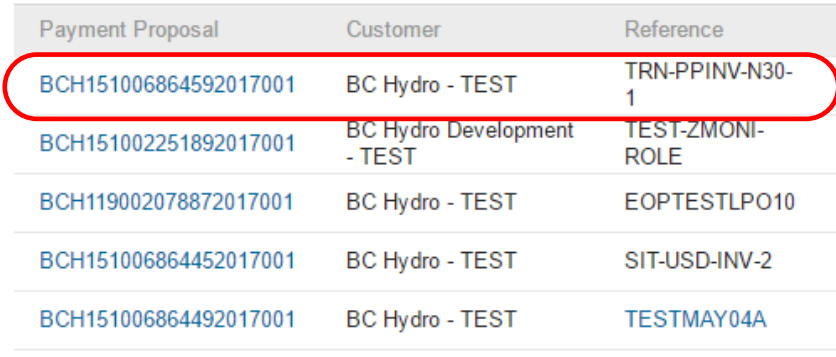

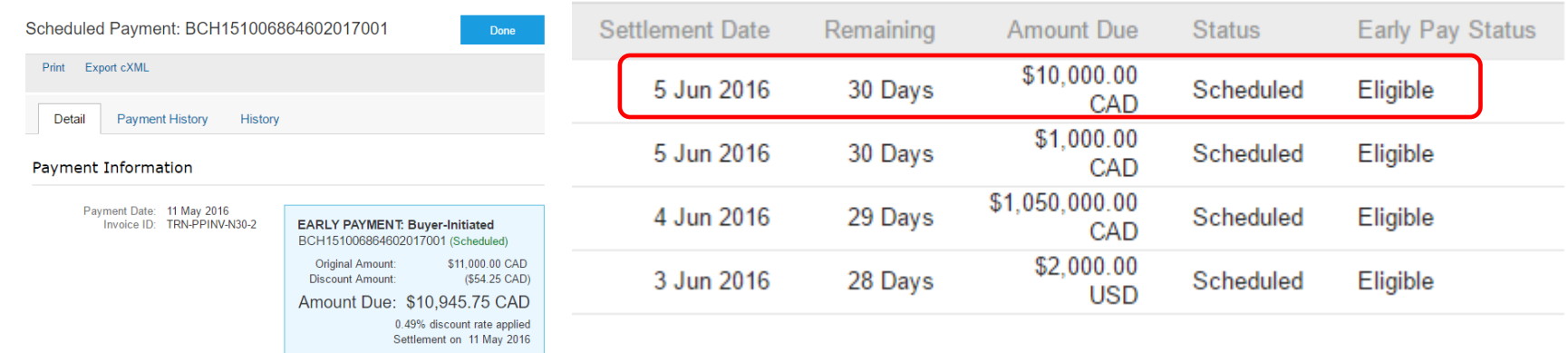

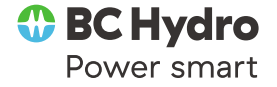

### Cash Optimizer

**The Cash Optimizer** is a tool that will suggest which EPOs to take (across all of your clients) to receive a defined amount of capital by a certain date (Working Capital).

- $\circ$  Enter the amount you need into **Working Capital Needed**
- o Enter the **Need by Date**
- o Click on **Recommend**

Based on your criteria and the invoices available for EPOs (across all clients that use this Ariba feature), Ariba will present a list of suggested discounts to give you your targeted Working Capital Needed

Example result on next slide

#### **Early Payment Discounts Offered**

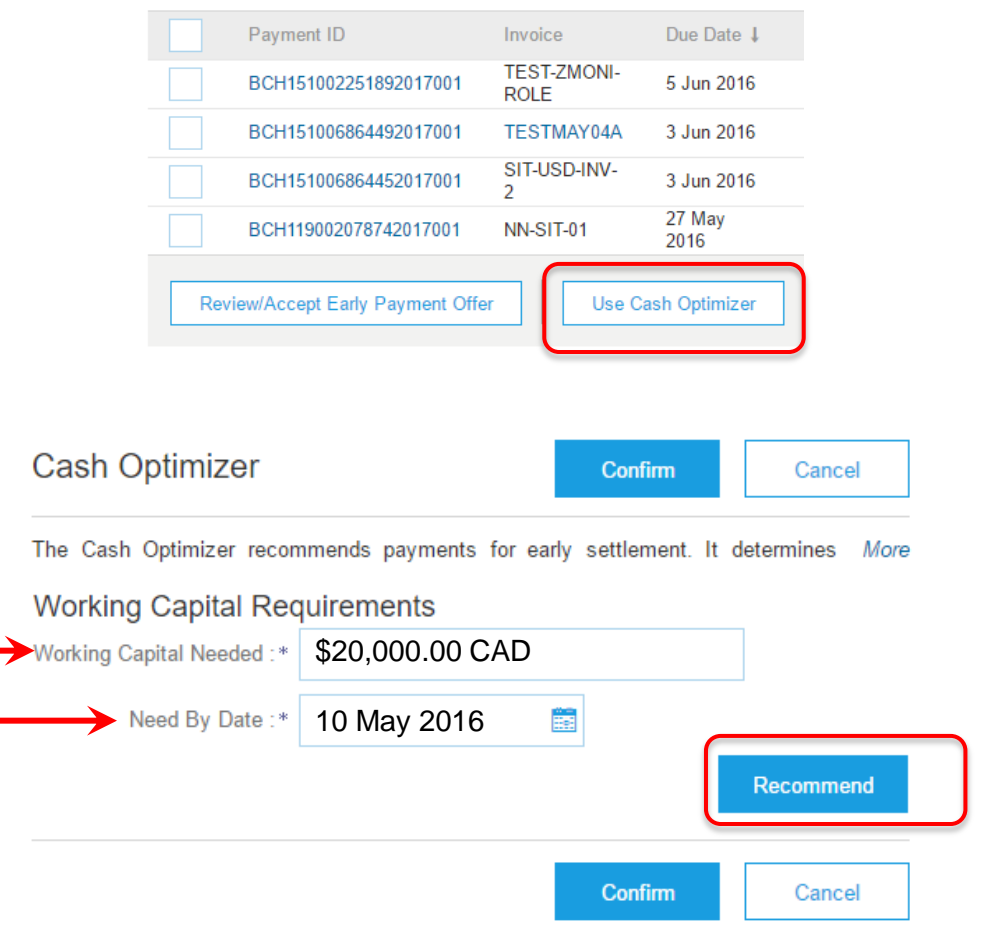

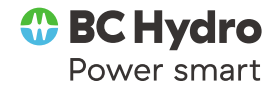

### Cash Optimizer

o After clicking **Recommend** the cash optimizer tool allows you to acquire the capital you need by the date you need it in a way that is most beneficial to you

o Under **Recommended Early Payments**, you will see the invoices recommended for early payment with the least amount of discount, that will still provide you with the amount of capital you need

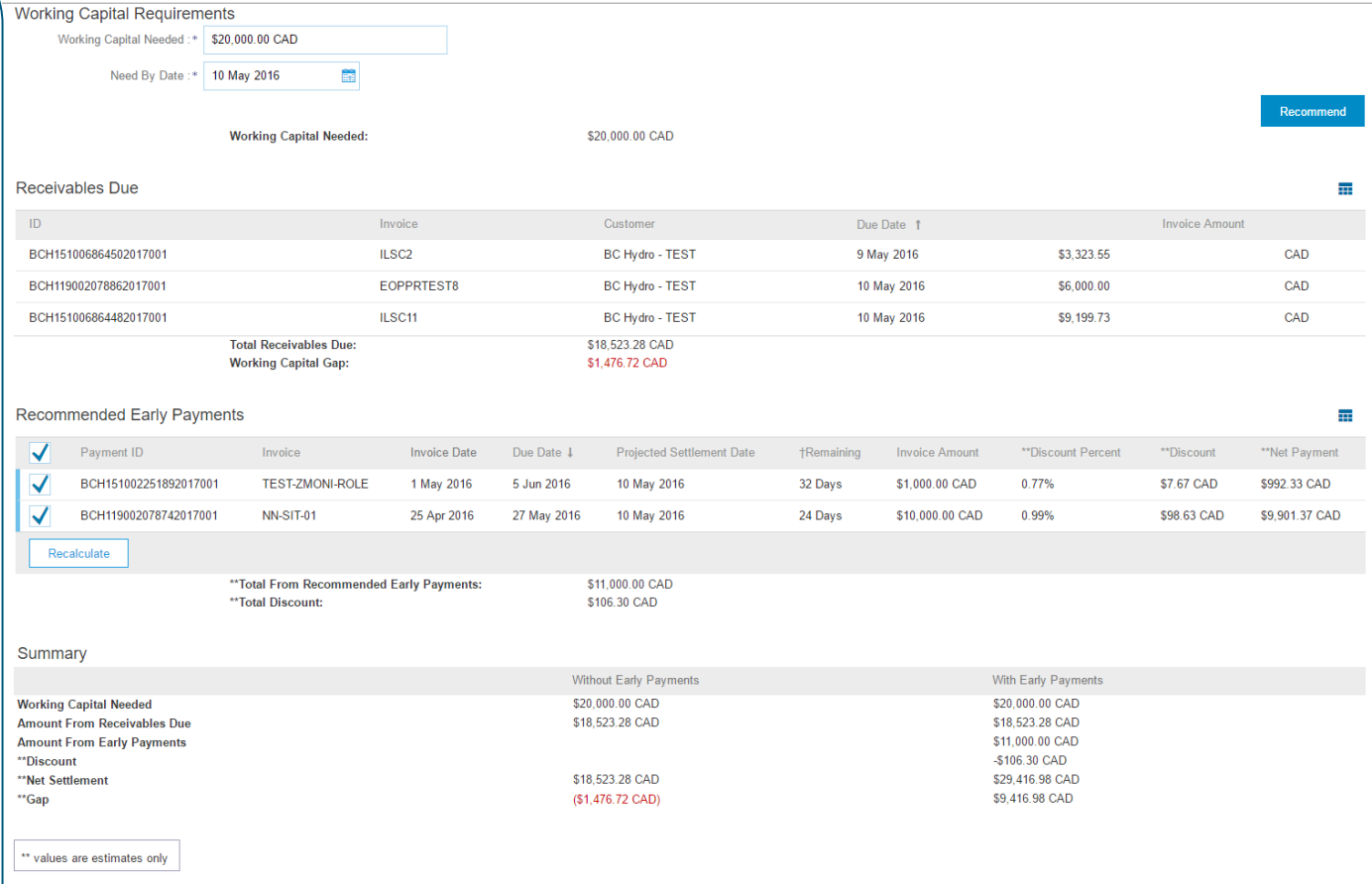

o By selecting invoices for early payment, you can convert a receivable into cash rather than affecting your bottom line or credit rating through other methods such as a loan

> *⊕* BC Hydro Power smart

### Setting up auto-acceptance of EPOs

- o You have the option of determining parameters under which all EPOs will be automatically accepted
- o EPOs that do not fit the parameters you define will still be available for optional manual review and acceptance
- o To access these settings click on **Company Settings** then on **Accelerated Payments**
- o Choose the **Settlement** tab and click on **Create** under **Supplier Auto Acceptance Rule**
- o You can also manage all the rules you set up, including deleting them

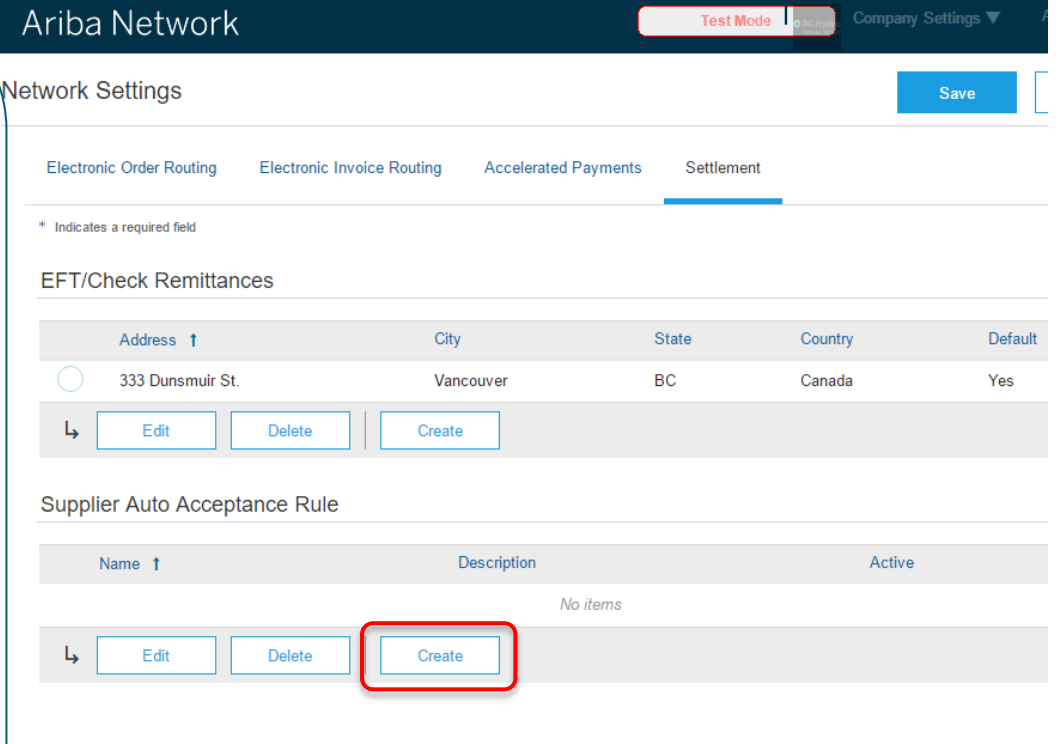

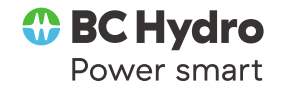

### Setting up auto-acceptance of EPOs

- $\circ$  You can now define the parameters under which you are willing to automatically accept EPOs
- o **The rules you define here will apply to all of your clients**
- o Enter a Name and Description for this rule
- o Enter the start and end dates for which this rule is valid
- $\circ$  Enter the lower and upper limits for the transaction amount
- $\circ$  Enter the lower and upper limits for the APR amounts
- o Choose **Yes** under **Active?** To make the rule effective from the moment you press OK
- o Remember you can later edit or delete rules you create

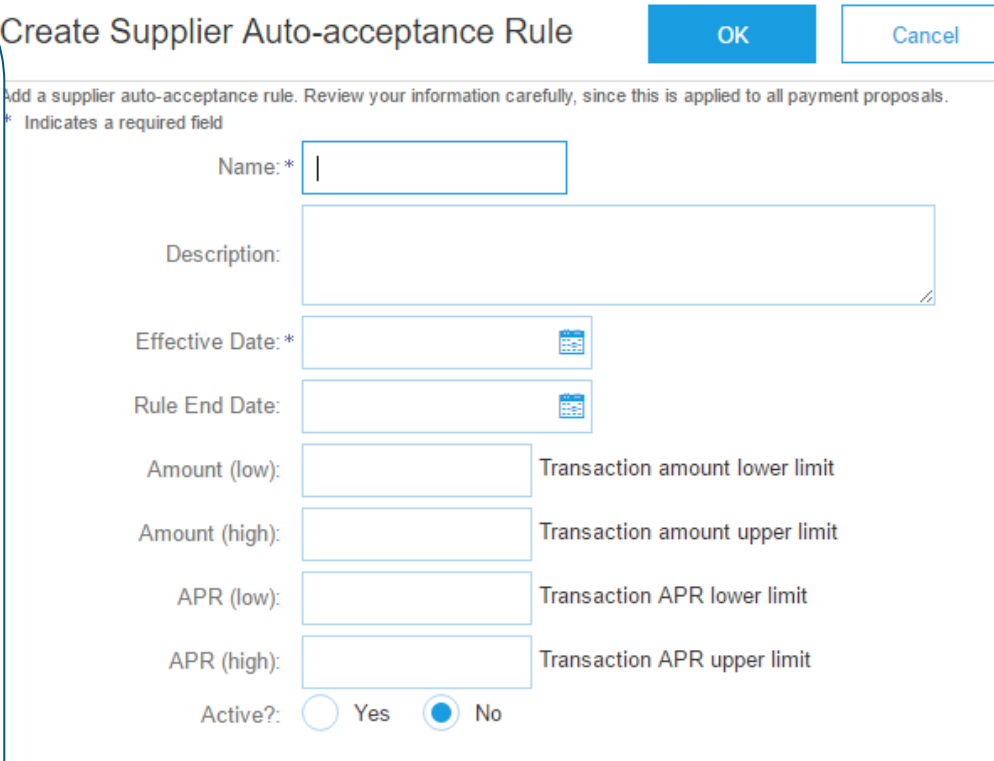

**OK** Cancel

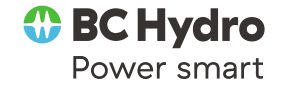

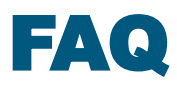

#### **1. I have contractual terms with BC Hydro, reflected in my invoices. Will EPOs affect**

#### **my individual payment terms?**

o No they will not

#### **2. Do I need to change the way I invoice to take advantage of EPOs?**

o Not if you are already sending your invoices through Ariba

#### **3. Which invoices are eligible for a discount?**

- o All approved invoices are eligible for discount
- $\circ$  The last date a discount can be taken is on the 27th day of your net 30 payment term

#### **4. Is the discount fixed?**

o Once you accept an EPO, the discount rate will not change

#### **5. I don't want to manually review every EPO.**

- o You can set up auto-acceptance rules in Ariba based on the APR you are willing to accept
- $\circ$  It also allows you to define limits to dates and values

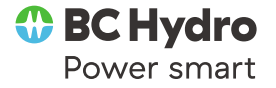

#### Who to call

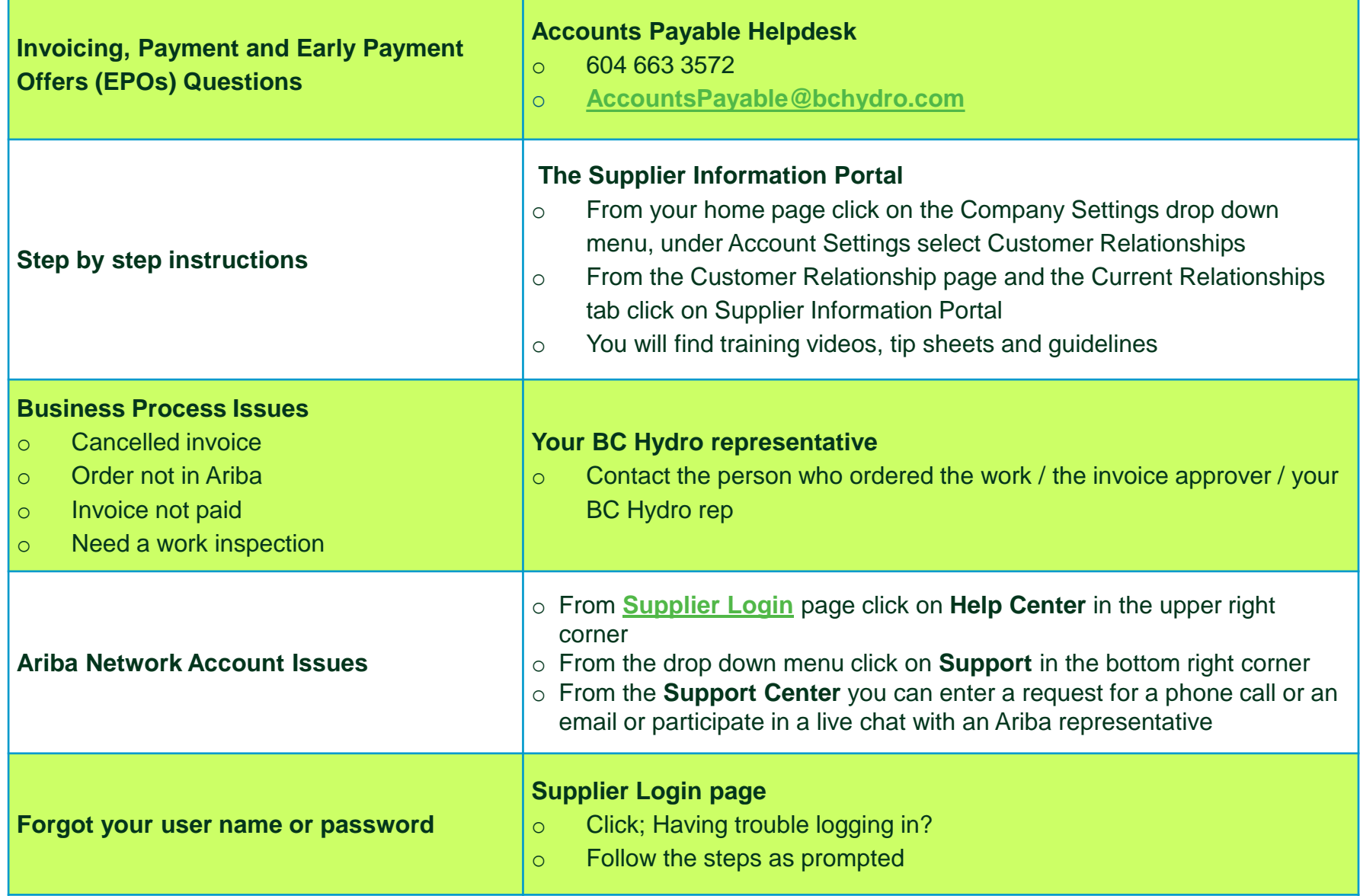